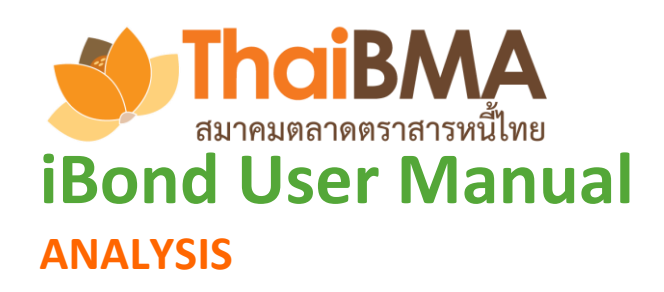

**Contact iBond: Bond Pricing & Product Development Department, The Thai Bond Market Association (ThaiBMA) email address: [pricing@thaibma](mailto:pricing@thaibma.or.th).or.th Tel. 0-2257-0357 ext. 451-456 Visit our website: www.ibond.[thaibma](http://www.ibond.thaibma.or.th/).or.th**

**THE THAI BOND MARKET ASSOCIATION** 

# **สารบัญ**

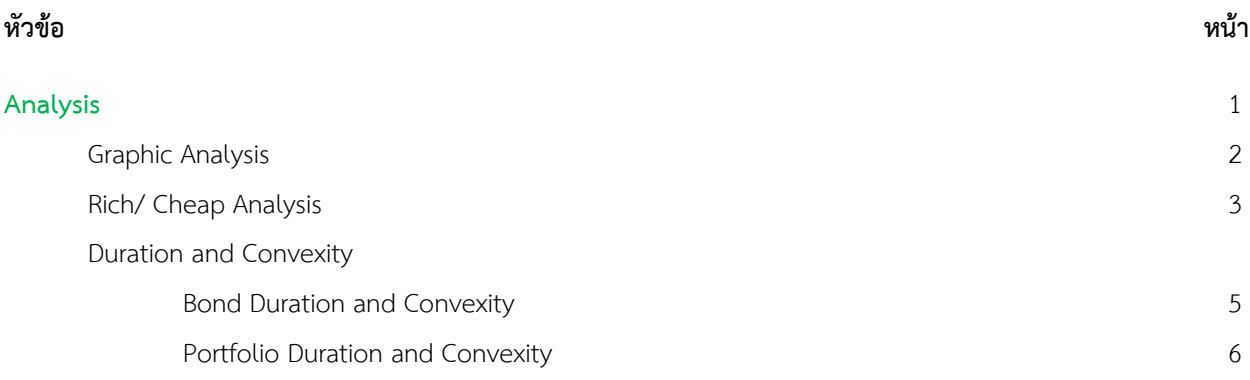

### **Analysis**

ช่วยวิเคราะห์ (Analysis) การลงทุนในตราสารหนี้ ประกอบไปด้วยเมนูย่อยทั้งหมด 3 เมนู

- 1. Graphic Analysis: รวบรวมข้อมูลต่างๆที่เกี่ยวข้องกับตราสารหนี้ ไม่ว่าจะเป็นอัตราผลตอบแทน (Yield), ส่วน ชดเชยความเสี่ยง (Spread), มูลค่าการซื้อขาย (Trading Value) ของนักลงทุนประเภท ต่างๆ, มูลค่าการซื้อขายในตราสารหนี้ประเภทต่างๆ, ค่าความผันผวนของอัตรา ผลตอบแทน (Yield Volatility) และอัตราความต้องการเสนอซื้อในการประมูล (Bid Coverage Ratio: BCR) เพื่อให้ผู้ใช้งานสามารถเลือกนำมาแสดงผลเปรียบเทียบกับในรูป ของกราฟ 2. Rich / Cheap Analysis: ช่วยแสดงให้เห็นว่าจากราคาซื้อขายล่าสุด (Last Executed Yield) ของหุ้นกู้แต่ละตัวนั้น มีหุ้นกู้รุ่นใดบ้างที่มีราคาแพงเกินไป (Rich) หรือถูกเกินไป (Cheap) เมื่อเทียบกับราคาทาง ทฤษฎี (Model Price)
- 3. Duration & Convexity: ช่วยหาค่า Duration และ Convexity ของ Portfolio

### **ภาพประกอบ:**

### **Graphic Analysis**

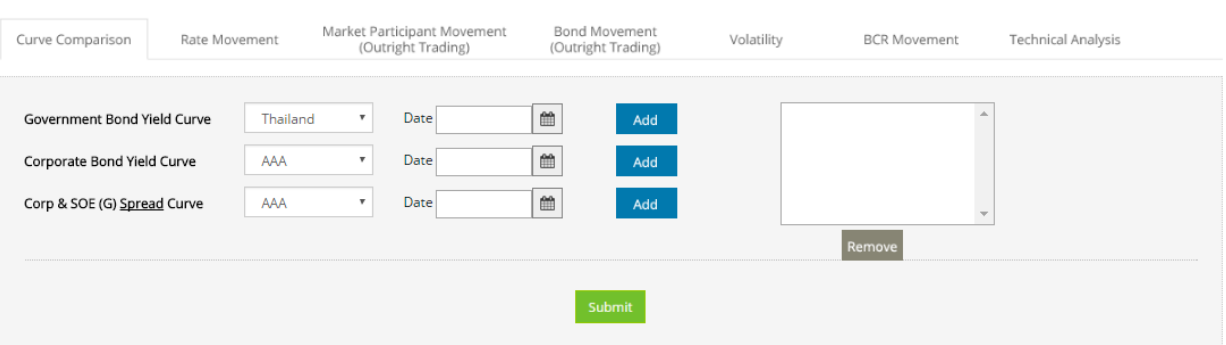

# **ค าอธิบายหน้า**:

แสดงข้อมูลที่ส าคัญเพื่อประกอบการตัดสินใจซื้อขายตราสารหนี้ ได้แก่

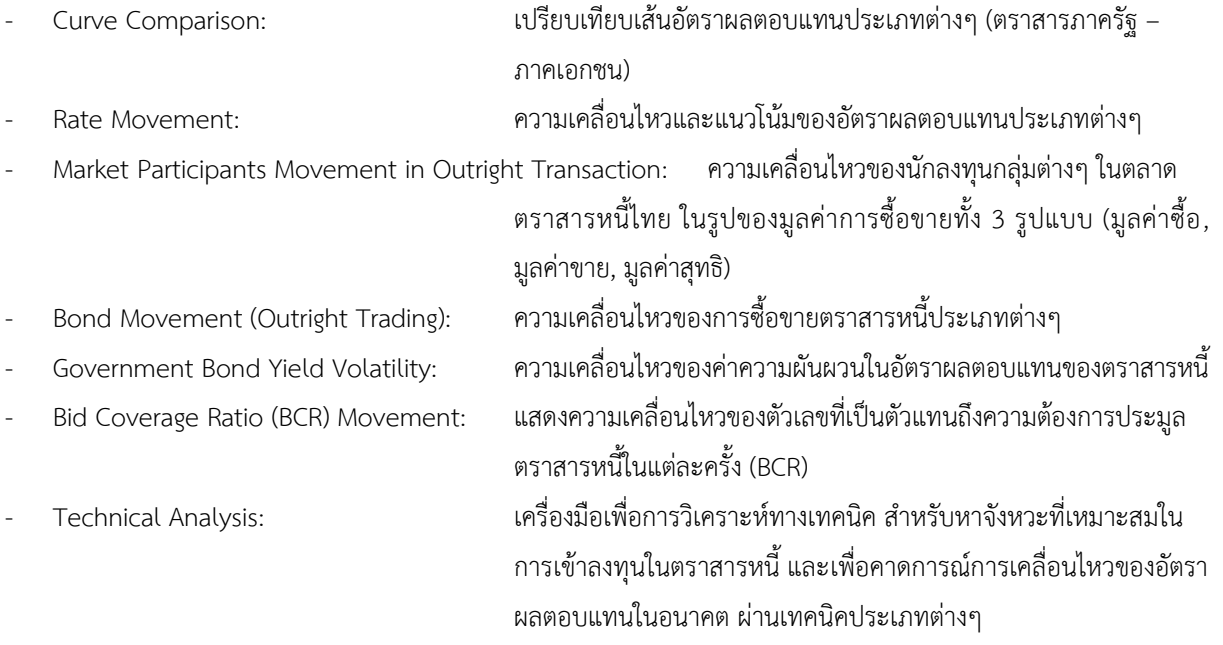

# **ที่มาของข้อมูล/ หลักการค านวณ:**

นำมาจากข้อมูลราคาเสนอซื้อที่ Dealer นำส่งมาที่ ThaiBMA และการซื้อขายตราสารหนี้ที่รายงานมายัง ThaiBMA

## **ประโยชน์**:

เพื่อใช้ประกอบการวิเคราะห์ภาวะตลาดตราสารหนี้ และเพื่อใช้ประกอบการตัดสินใจลงทุนในตราสารหนี้

## **ชื่อหน้า: Analysis > Rich/Cheap Analysis**

#### **ภาพประกอบ:**

Rich/Cheap Analysis

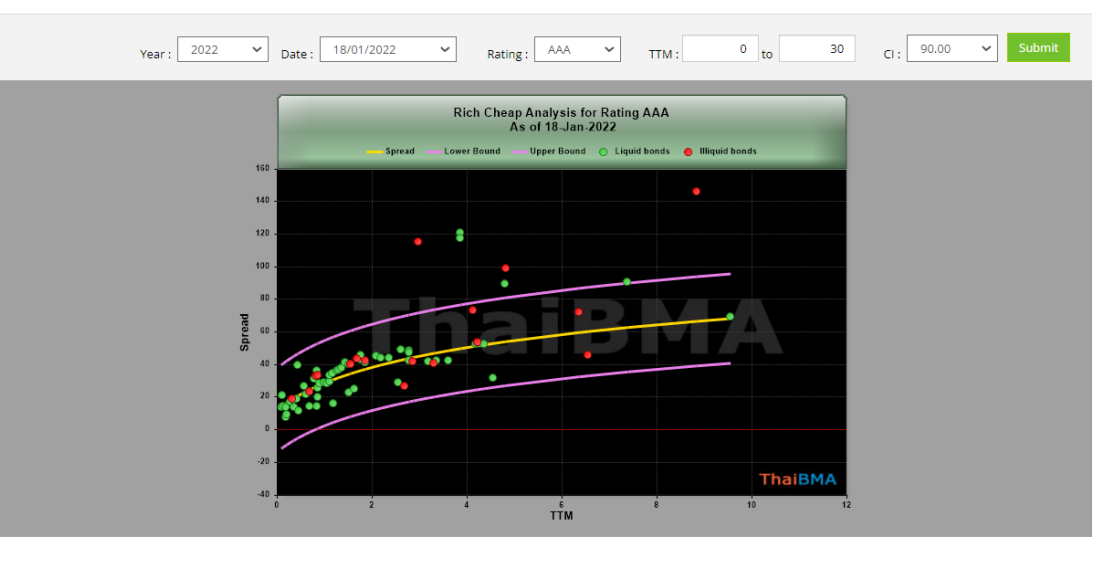

Rich

Cheap

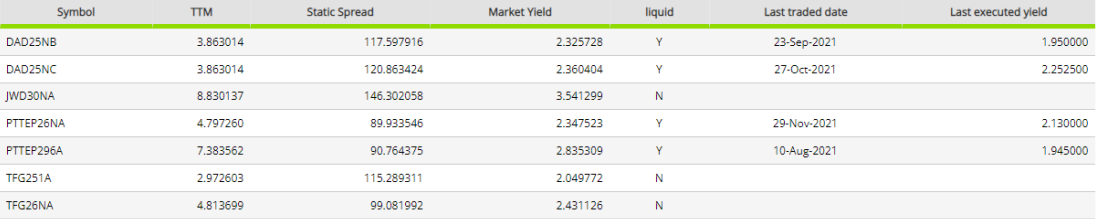

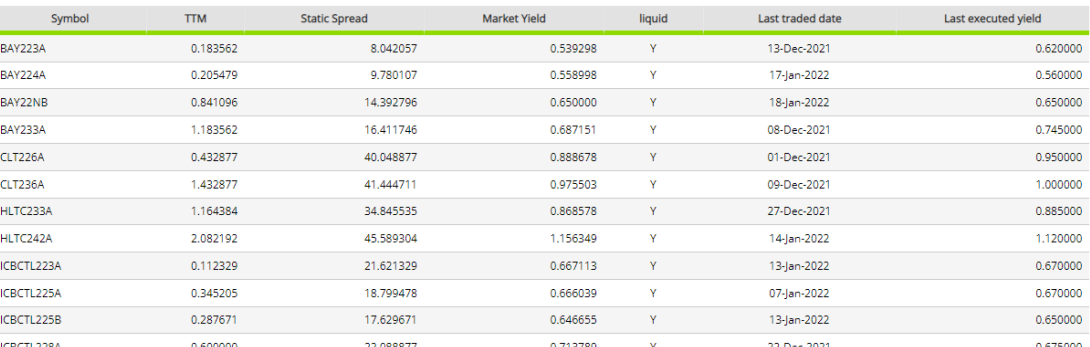

## **ที่มาของข้อมูล และวิธีการค านวณ:**

การสร้าง Rich/Cheap Analysis ใช้ข้อมูลจาก Credit spread ในแต่ละ rating โดยมีการปรับปรุงข้อมูลทุกวัน จากกราฟ ด้านบนประกอบด้วยเส้นกราฟ 3 เส้น, จุดสีเขียวและจุดสีแดง

- เส้นสีเหลือง: เส้น Credit spread ของ rating นั้น เปรียบได้เป็นค่า Average Spread ของ rating ที่กำลังพิจารณา
- เส้นสีม่วง 2 เส้น: กรอบ Upper bound และ Lower Bound ของ Spread ณ rating ที่พิจารณา
- จุดสีเขียว: ตราสารหนี้นั้นมีสภาพคล่องที่ดี ณ Rating ที่ก าลังพิจารณา

- จุดสีแดง: ตราสารหนี้นั้นไม่มีสภาพคล่อง ณ Rating ที่ก าลังพิจารณา

ผู้ใช้สามารถเรียกดูข้อมูลย้อนหลังในแต่ละวันได้ โดยใส่วันที่ที่ต้องการหาข้อมูล Rich/Cheap Analysis เลือกปีในช่อง Year และเลือกวันในช่อง Date และเลือกอันดับเครดิตในช่อง Rating จากนั้นเลือกช่วงอายุของตราสารหนี้ โดยกรอก TTM เริ่มต้นในช่อง TTM และ จนถึง TTM ที่ต้องการในช่อง TO และเลือก Confidence Interval ในช่อง CI แล้วกด Submit

# **ประโยชน์:**

สามารถใช้ Rich/Cheap Analysis ในการประมาณราคาของหุ้นกู้ในแต่ละอันดับเครดิต ว่าหุ้นกู้แต่ละตัวนั้นมีราคาอยู่ในระดับ ที่แพงหรือถูกเกินไปเมื่อเทียบกับหุ้นกู้ตัวอื่นๆ ณ อันดับเครดิตเดียวกัน โดยพิจารณาได้ 3 กลุ่ม

- Cheap: หุ้นกู้ตัวนั้นอยู่เหนือ Upper Bound ถือว่าหุ้นกู้ตัวนั้น ถูกกว่าค่าเฉลี่ย (Cheap เนื่องจากมี spread ที่สูงกว่าค่า Average)
- Rich: หุ้นกู้ตัวนั้นอยู่ใต้ Lower Bound ถือว่าหุ้นกู้ตัวนั้น แพงกว่าค่าเฉลี่ย (Rich เนื่องจากมี spread ที่ต่ำกว่าค่า Average)
- Average: หุ้นกู้ตัวนั้นอยู่ระหว่าง Upper Bound/Lower Bound ถือว่าหุ้นกู้ตัวนั้นไม่ถูกหรือแพงเกินไป

## **ชื่อหน้า: Analysis > Duration and Convexity** > **Bond Duration and Convexity**

#### **ภาพประกอบ:**

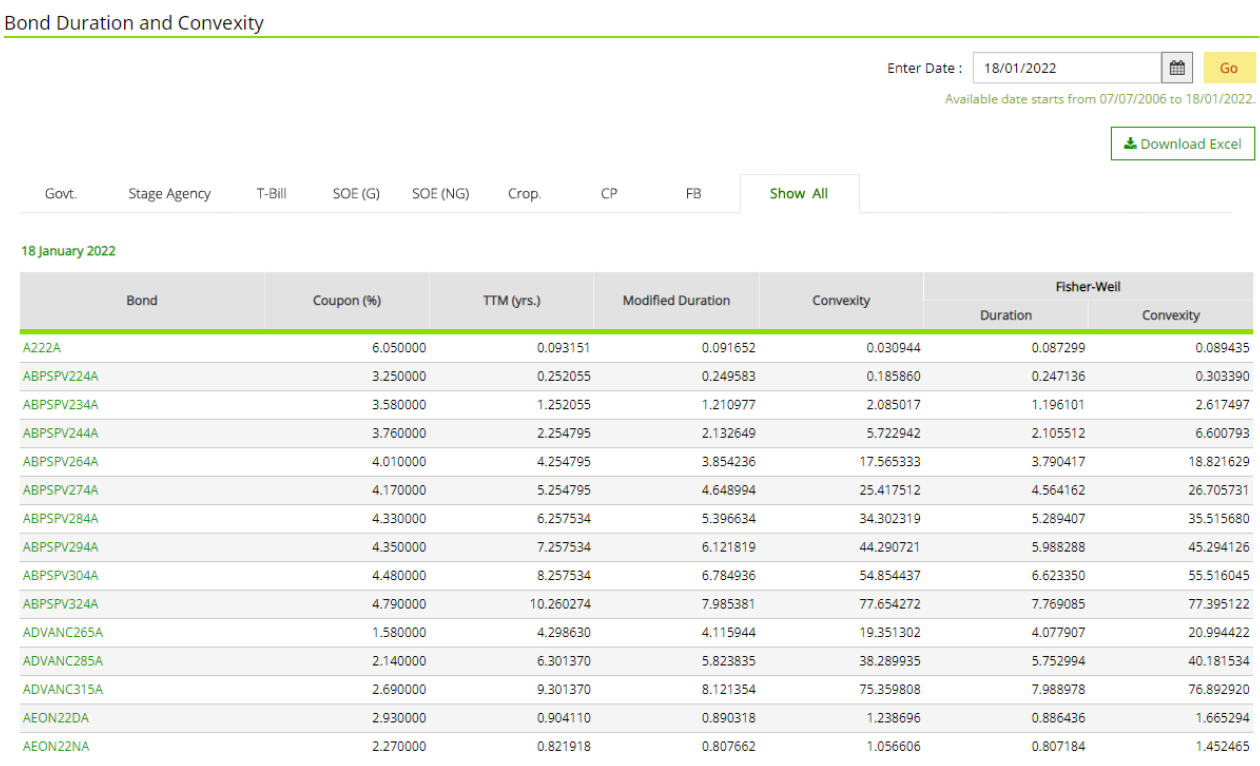

หน้า Bond Duration and Convexity จะแสดงถึง ค่า Coupon (%), TTM (yrs.), Modified Duration, Convexity และ การคำนวณ Duration/Convexity ด้วยวิธี Fisher-Weil ของแต่ละกลุ่มตราสารหนี้ หรือเลือก Show all เพื่อแสดงตราสารหนี้ทั้งหมด โดยผู้ใช้สามารถเลือกวันที่ต้องการหาข้อมูลได้ที่ช่อง Enter Date แล้วกด Go หากต้องการดาวน์โหลดเป็น Excel file ให้กด Download Excel

### **ชื่อหน้า: Analysis > Duration and Convexity > Portfolio Duration and Convexity**

#### **ภาพประกอบ:**

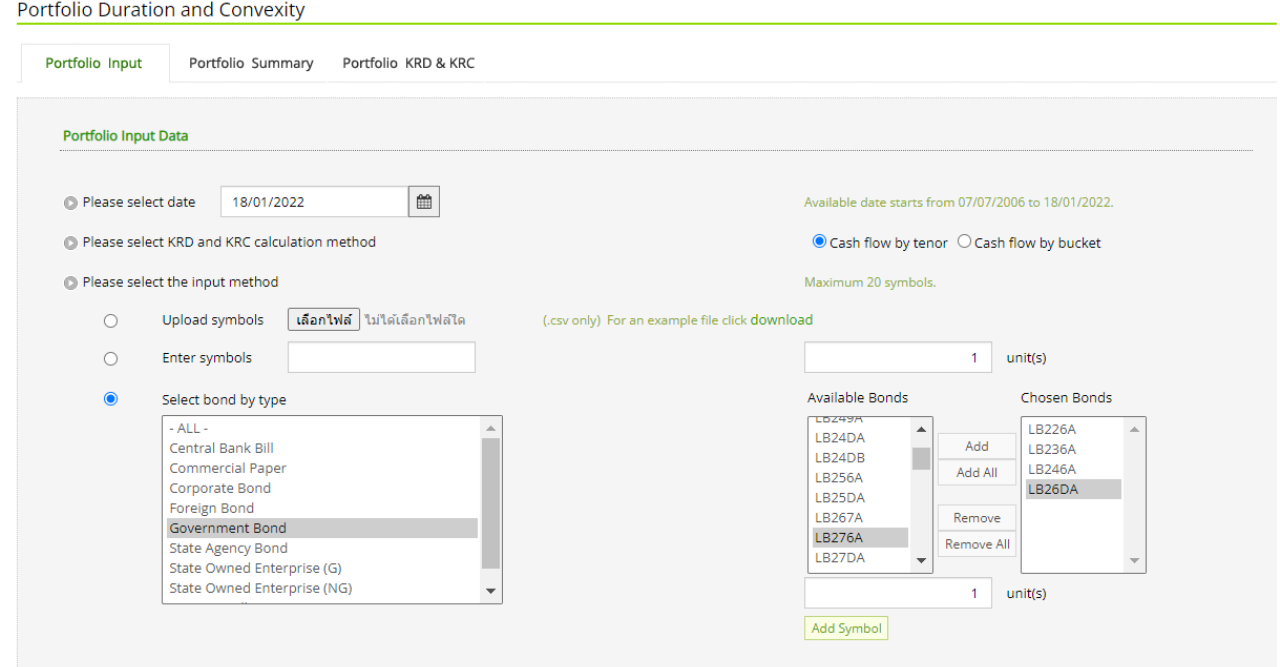

ในหน้า Portfolio Duration and Convexity นั้นผู้ใช้สามารถหาค่า Modified Duration และ Convexity ของ Portfolio ที่ ผู้ใช้สร้างขึ้นมาได้โดยสามารถเลือกจากตราสารหนี้ที่มีอยู่ในรายการทั้งหมด โดยข้อมูลที่ผู้ใช้ต้องใส่เพื่อการคำนวณประกอบด้วย

- Date: วันที่
- 
- KRD and KRC calculation method: สามารถเลือกได้ 2 วิธี คือ
	- Cash flow by tenor
	- Cash flow by bucket
- Input method: สามารถเลือกการใส่ค่าตราสารหนี้ใน portfolio ได้ 3 แบบ คือ
	- Upload symbols: upload symbol รูปแบบ .csv (ผู้ใช้สามารถดูตัวอย่างไฟล์ได้โดยกดที่ Download)
	- Enter symbol: ผู้ใช้สามารถเลือกกรอก symbol ของตราสารหนี้ในช่องว่าง และใส่จำนวนที่ ต้องการคำนวณในช่อง unit(s)
	- Select bond by type: ผู้ใช้สามารถเลือกตราสารหนี้ตามรายการที่มีให้ สามารถเลือกเป็นรายตัวโดย เลือกSymbol ที่ต้องการในช่อง Avaliable Bonds แล้วกด Add หรือเลือก ตราสารหนี้ทั้งหมดโดยเลือก Add All และสามารลบออกโดยเลือก Remove หรือ Remove All

## **ภาพประกอบ:**

จากนั้นผู้ใช้เลือก Add Symbol และกด Calculate เพื่อคำนวณ หรือกดปุ่ม Reset เพื่อทำการคำนวณใหม่ และสามารถ ลบตราสารหนี้ออกจาก Portfolio ของผู้ใช้โดยเลือกในช่องสี่เหลี่ยมหน้าตราสารหนี้ที่ต้องการลบออกแล้วกด Delete

## **ภาพประกอบ:**

 $R_{\text{max}}$ 

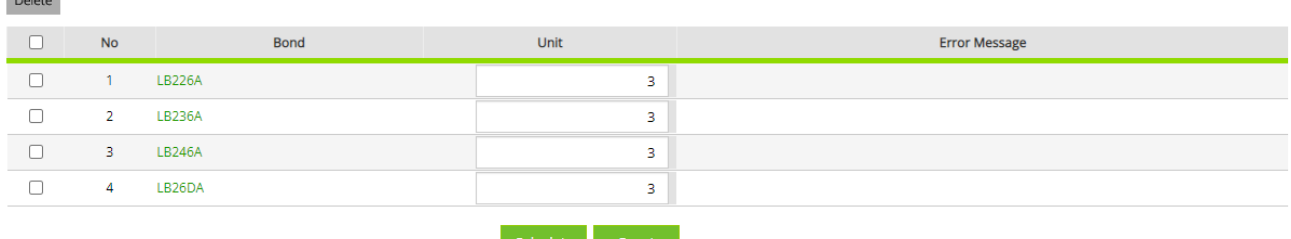

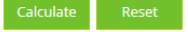

หลังจากกดปุ่ม Calculate ระบบจะคำนวณและแสดงผลที่หน้า Portfolio Summary, Portfolio KRD ดังตารางข้างล่าง และ สามารถดาวน์โหลดเป็น excel file ให้กด Download Excel

### **ภาพประกอบ:**

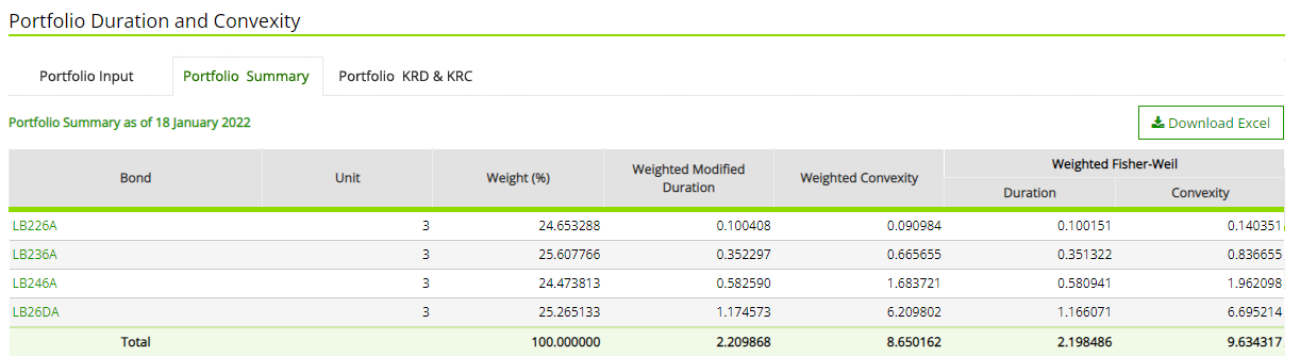

#### Portfolio Duration and Convexity

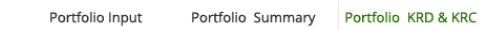

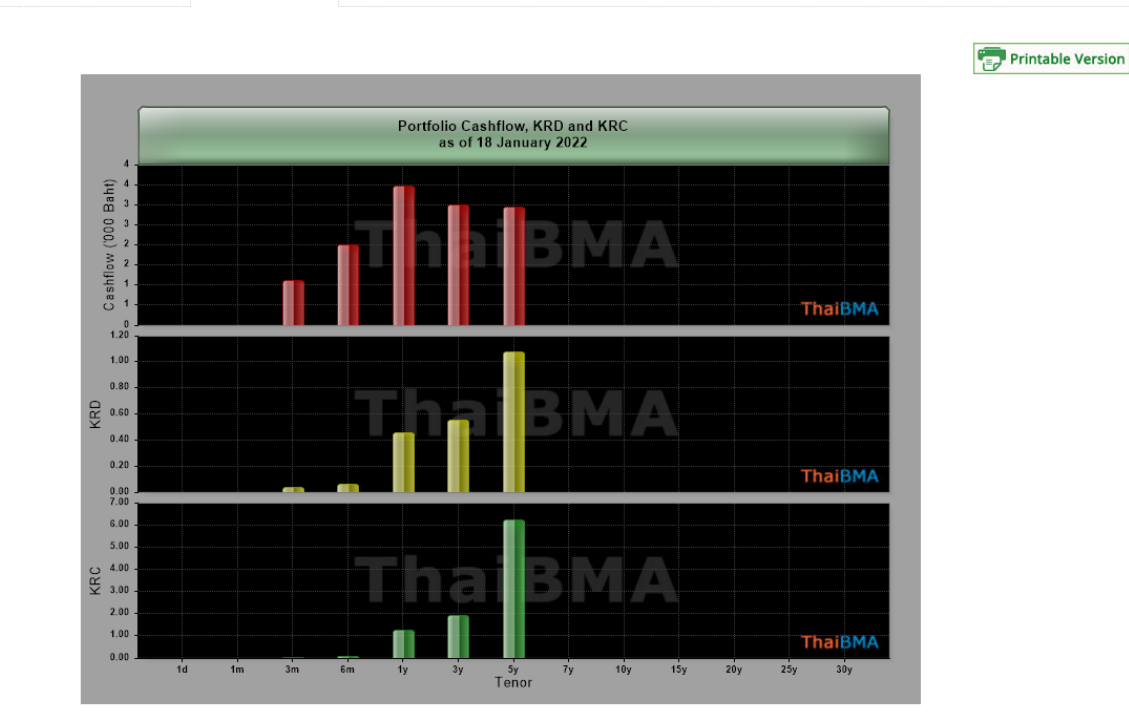

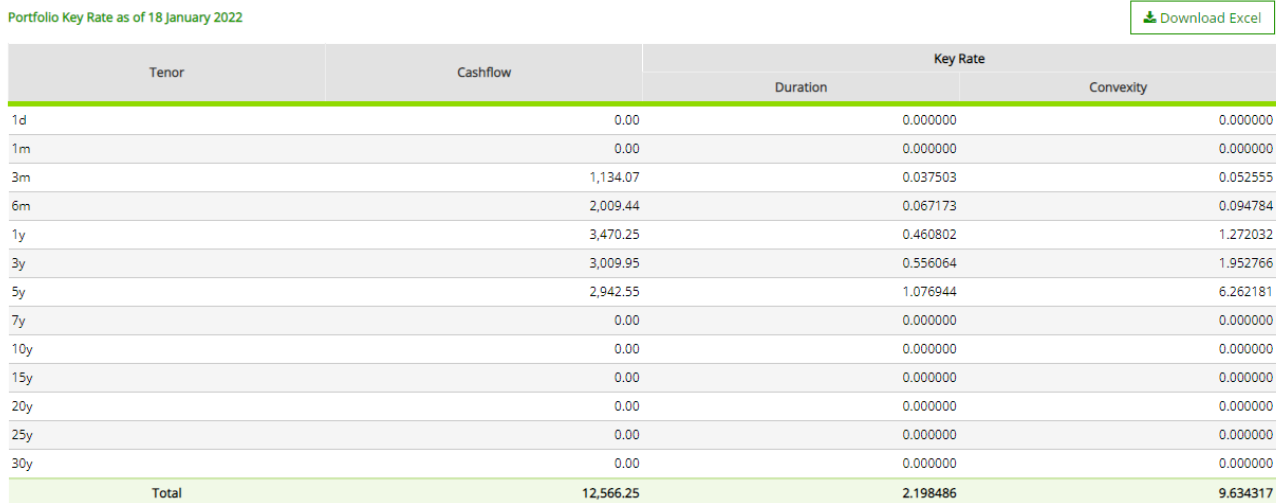

ผู้ใช้งานสามารถดู Portfolio KRD & KRC (Key Rate Duration & Key Rate Convexity) ในรูปแบบกราฟและเป็นตาราง ตามที่เลือกวิธีการค านวณ (Cash flow by tenor/Cash flow by bucket) ดังตาราง และสามารถดาวน์โหลดเป็น Excel file ให้กด Download Excel